## **Inställningar för e-post i Office 365 för Iphone**

• Starta telefonen och klicka på *Inställningar* för din Iphone.

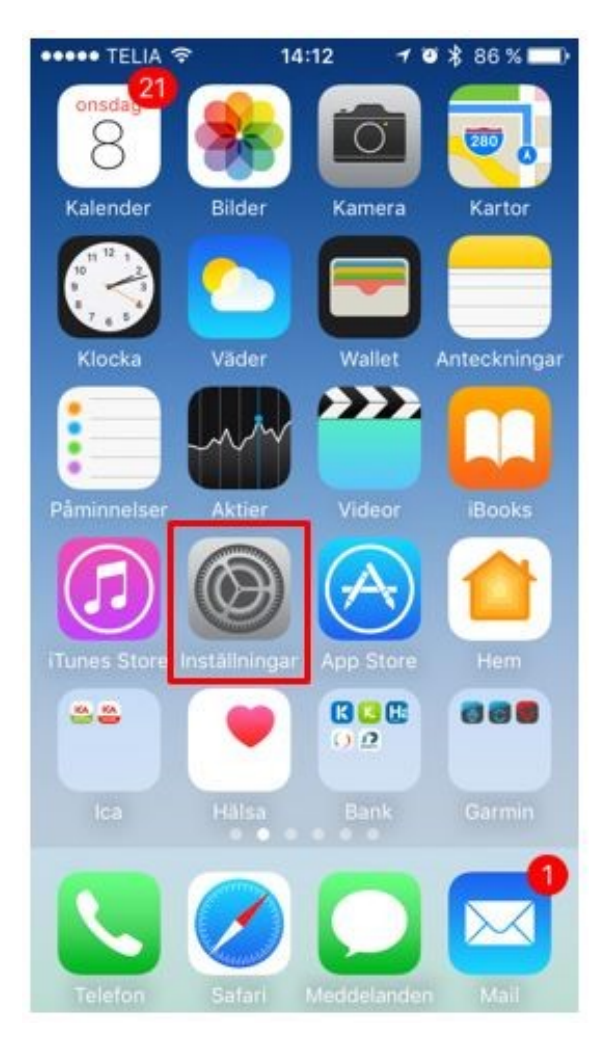

<u>Si</u>ff

• Klicka nu på *Konton och lösenord*

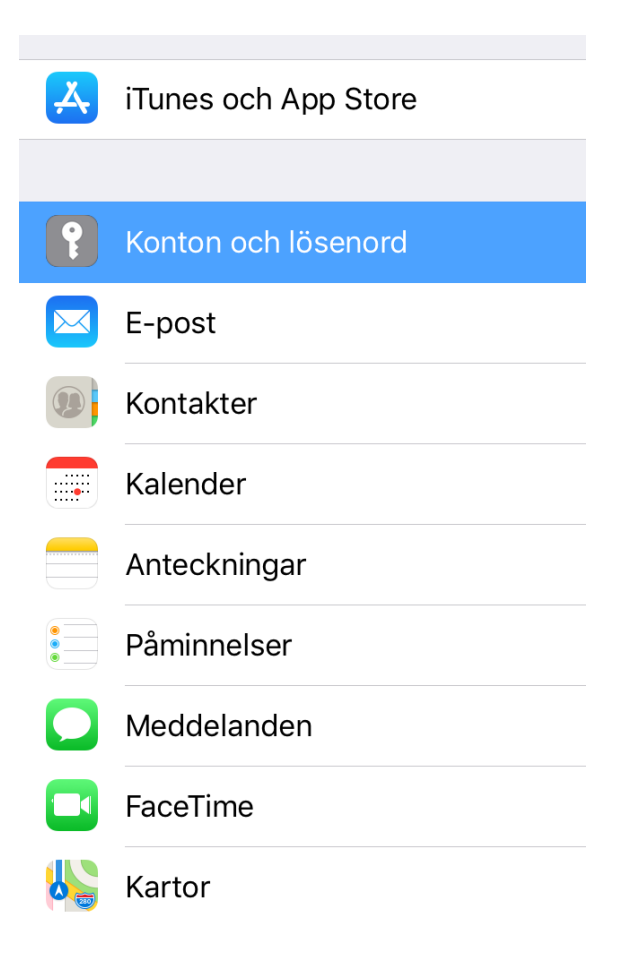

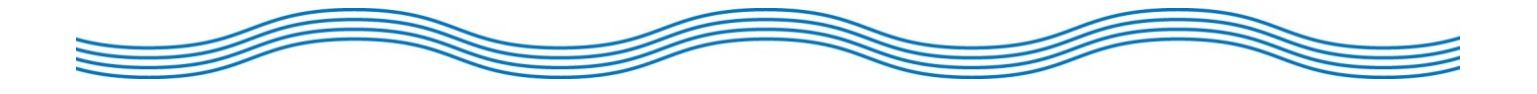

• Scrolla ned och klicka på *e-post*.

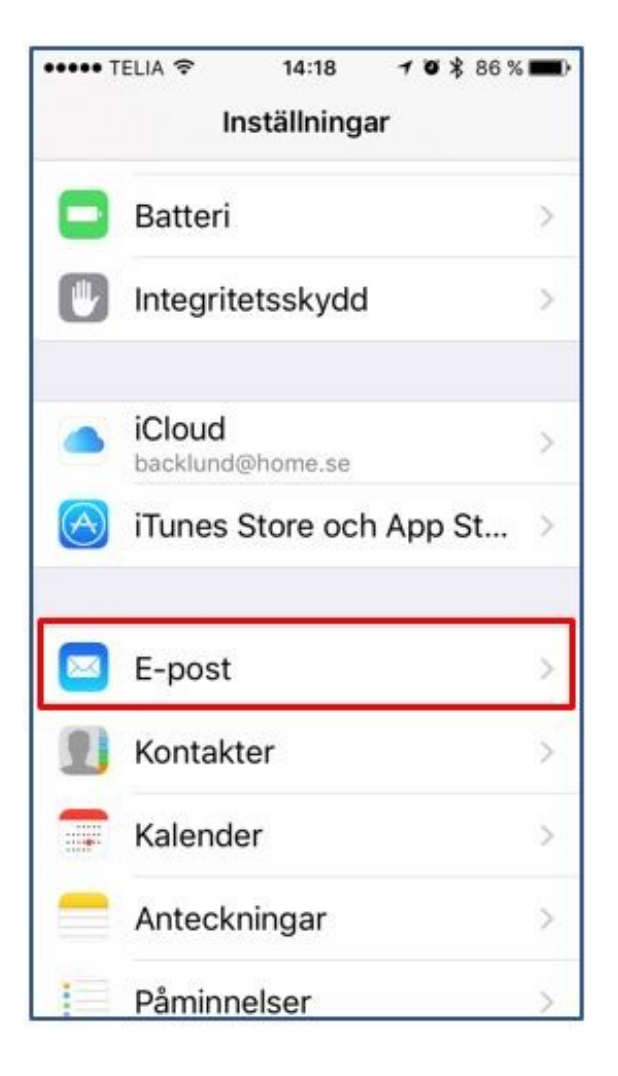

<u>Si</u>ff

• Leta reda på ditt konto för e-post och klicka.

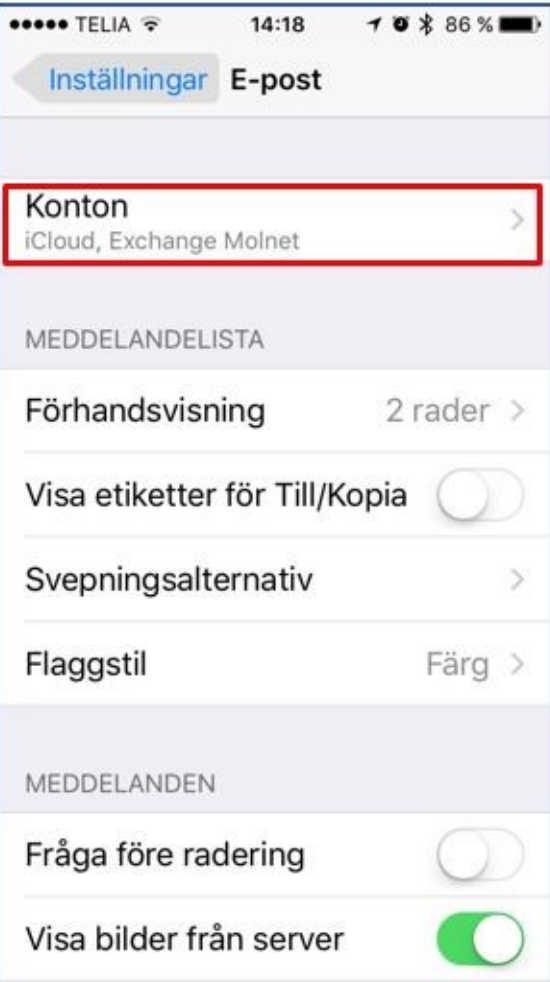

<u>Si</u>

• Nu är det dags att lägga till det nya kontot för Office 365. Klicka på *Lägg till konto.*

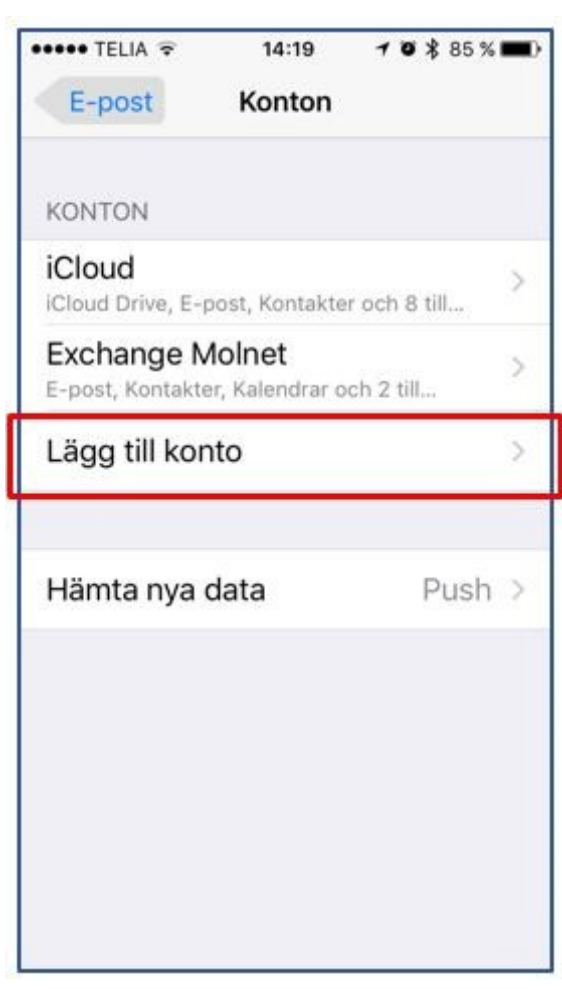

SIL

• Välj Exchange

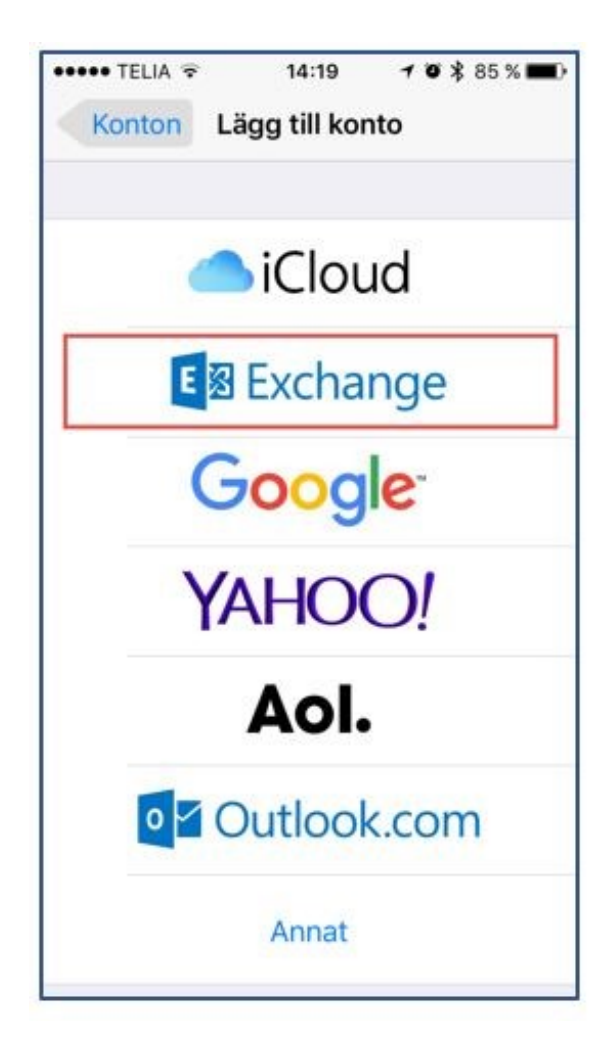

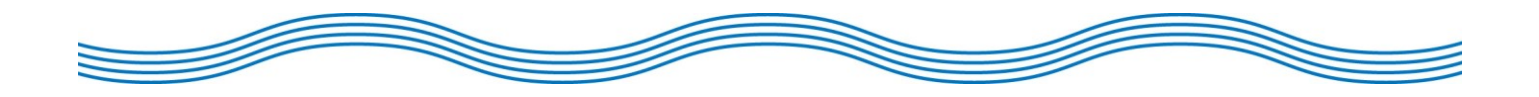

• Fyll i din e-postadress och en beskrivning på. Klicka därefter på "Nästa".

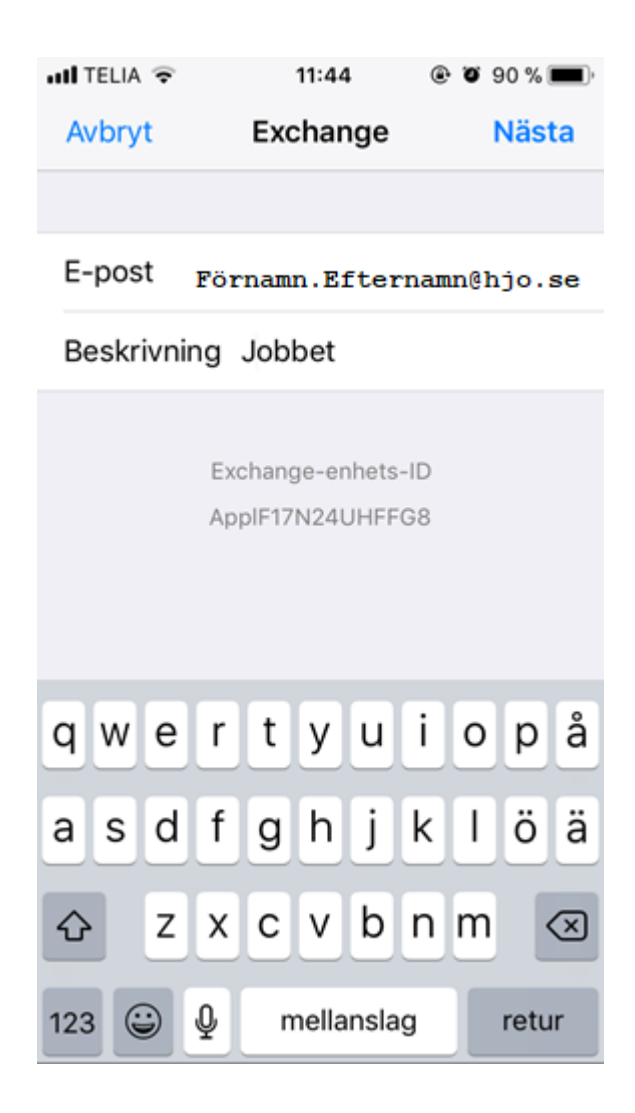

<u>Si</u>ff

• Klicka nu på *Logga in* för att konfigurera ditt e-postkonto automatiskt. *(fungerar det inte klickar du på konfigurera manuellt och fyller i uppgifterna för server: Outlook.office365.com (fungerar även med "m.outlook.com"). Rutan för Domän lämnas tom. Kontrollera att din e-postadress står i rutan för användarnamn, om inte fyller du i den.)* Klicka på *Nästa.*

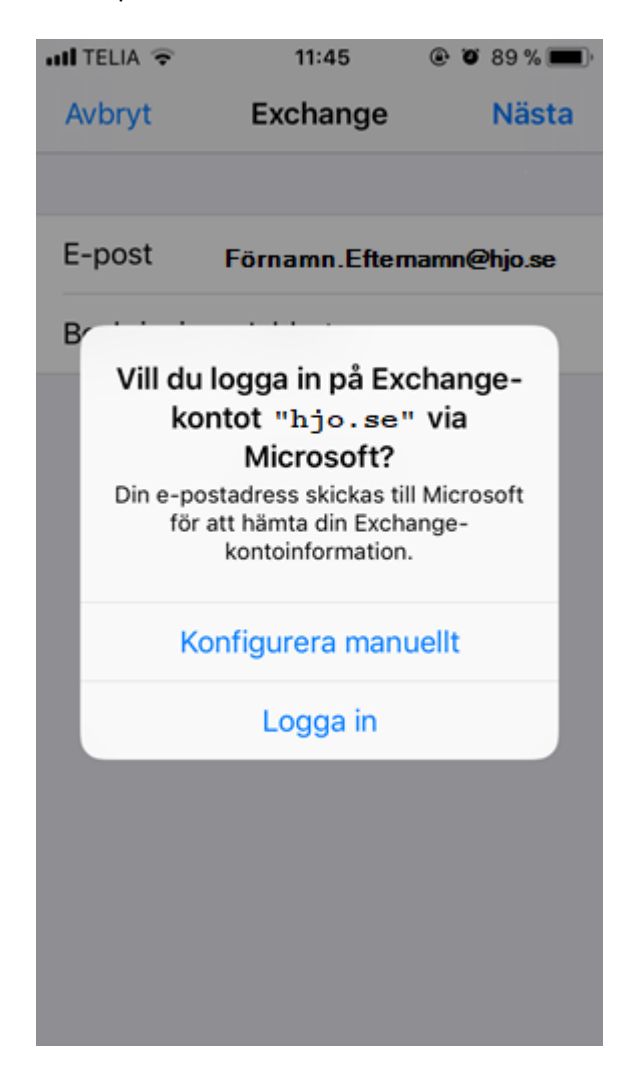

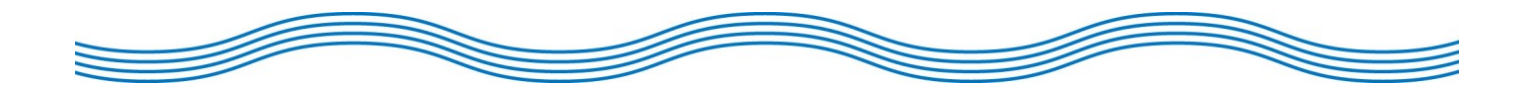

• Logga nu in med din e-postadress och lösenord. (samma lösenord som när du loggar in på datorn).

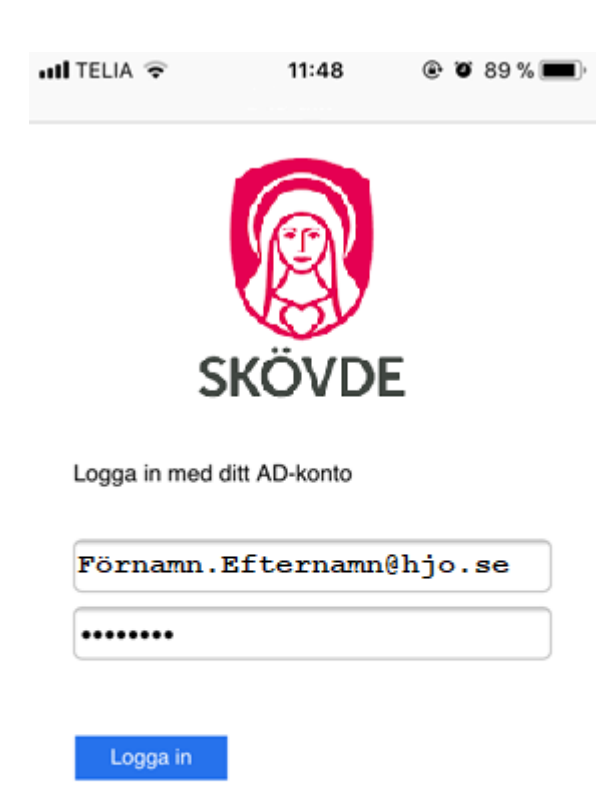

C 2016 Microsoft

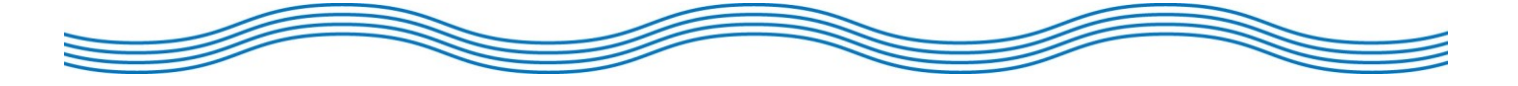

• Bekräfta access till din e-posts inkorg genom att klicka på *Acceptera.*

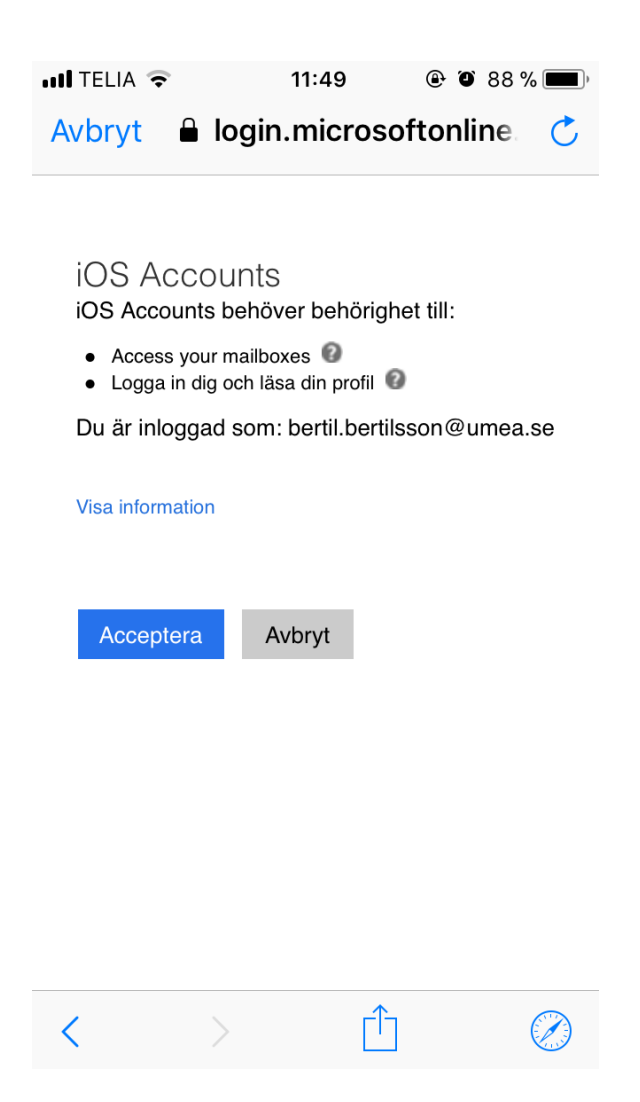

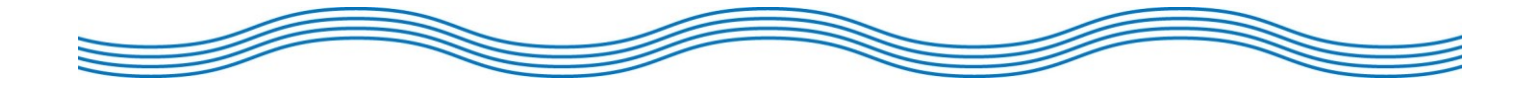

• Konfigureringen av din e-postkonto är klar när denna bild visar sig. Klicka på *Spara*.

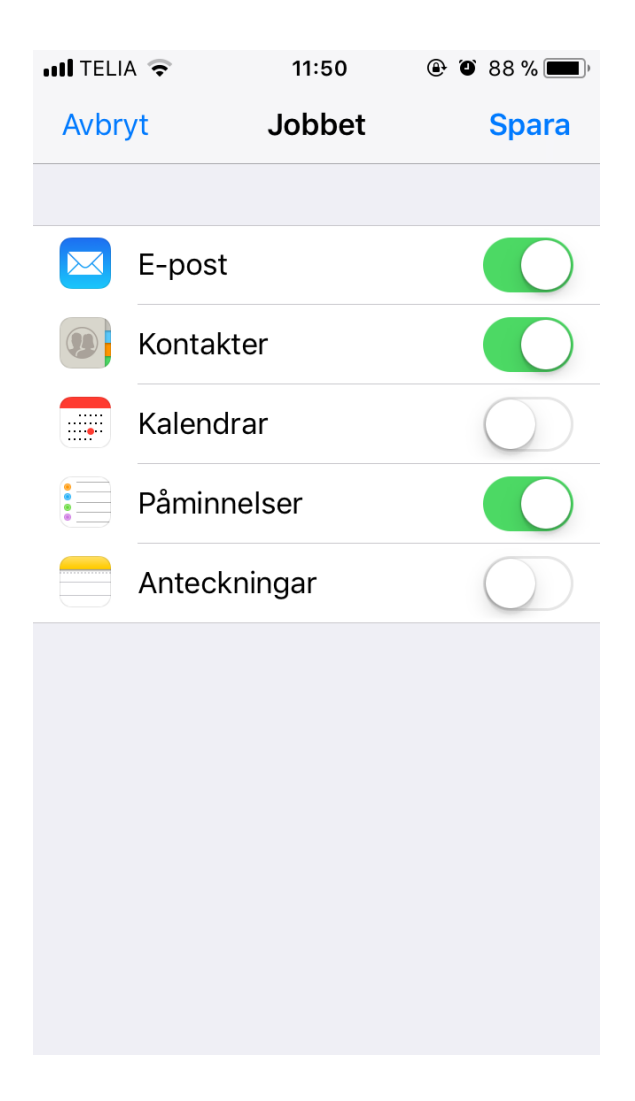

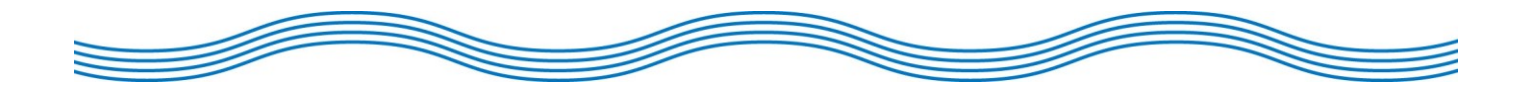